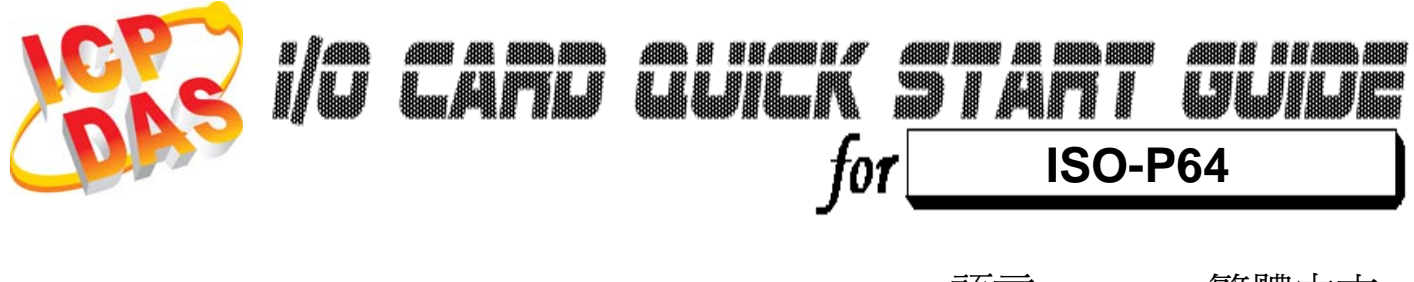

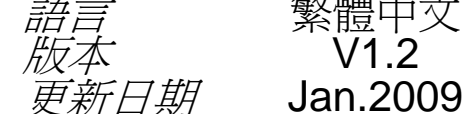

繁體中文  $V1.2$ 

# ……………………………………………… 您的產品包含那些配備**?**  1

- ¾ 一張 **ISO-P64** 系列板卡
- ¾ 一張安裝軟體光碟**( V2.1** 或更新版本**)**
- ¾ 一張快速入門指南**(**本文件**)**

## 安裝 **Windows** 驅動程式

請依照下列步驟**:** 

2

1.執行 **Windows** 驅動程式安裝。驅動程式位置**:**

CD:\NAPDOS\ISA\ISO\DLL\

http://ftp.icpdas.com/pub/cd/iocard/isa/napdos/isa/iso/dll/

- 2.按 **"Next >"** 按鈕並開始安裝。
- 3.按 **"Next >"** 按鈕並選擇安裝路徑。
- 4.按 **"Install"** 按鈕繼續安裝程序。
- 5.選擇 **"NO, I will restart my computer later"** 並且按 **"Finish"**。

………………………………………………

Windows 驅動程式只支援 windows 98/NT/2000 及 XP/2003/Vista 32-bit 版本

**I/O** 位址 **&** 跳接器設定

¾ 將 SW1 調整為你所需要的基準位址。

**SW1:** 基準位址 **ON** a atata Н 1 2 3 4 5 6

3

**\*** 預設基準位址**: 0x200**

………………………………………………

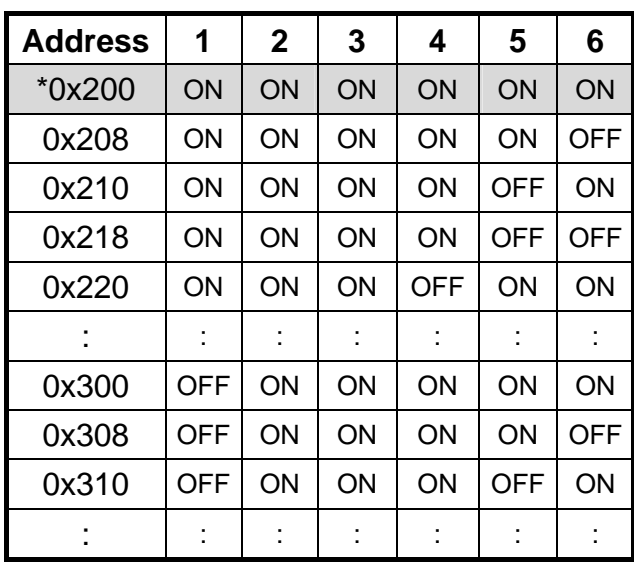

¾ 跳接器設定

JP1/JP2/JP3/JP4 跳接器設定

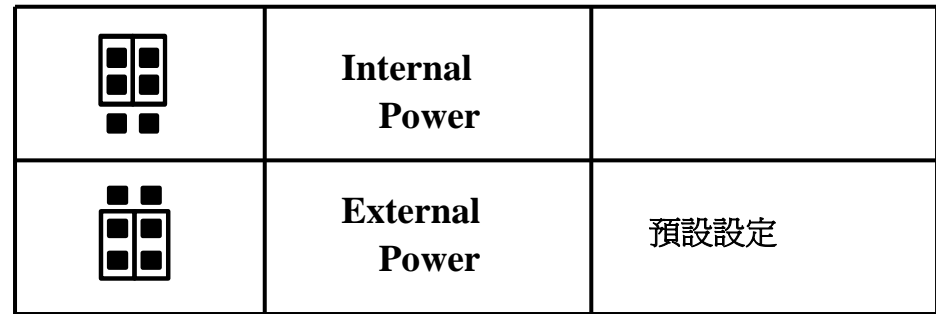

更詳細的 "跳接器設定**"** 資訊。請參考:

**CD:\NAPDOS\ISA/ISO/MANUAL/ISO-P32C32\_P32S32W\_P64\_C64\_MANUAL.PDF** http://ftp.icpdas.com/pub/cd/iocard/isa/napdos/isa/iso/manual/iso-p32c32\_p32s32w\_p64\_c64\_manual.pdf

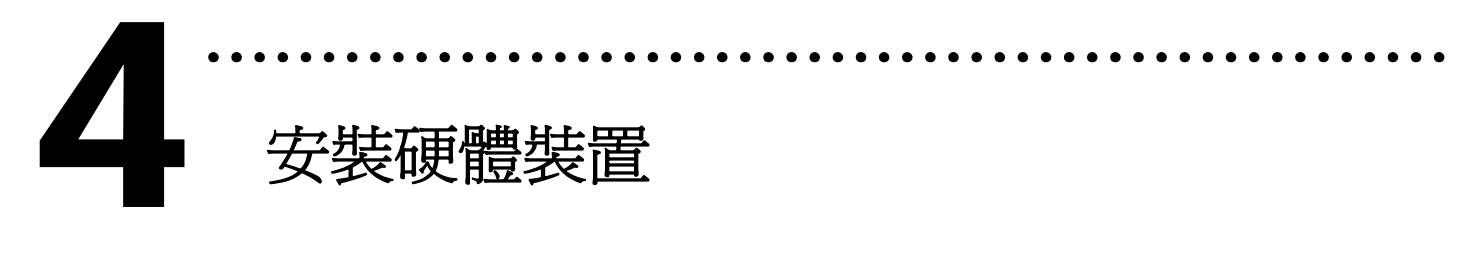

請依照下列步驟**:** 

- 1. 關掉電腦電源
- 2. 打開電腦機殼
- 3. 選擇未使用的 ISA 插槽,並移除保護裝置
- 4. 小心插入板卡至 ISA 插槽中,並以螺絲固定住
- 5. 裝回電腦機殼
- 6. 啟動電腦電源

在啟動電腦,進入 Windows 後繼續進行下一步驟。

## 新增硬體裝置

Windows 2000/XP/2003/Vista32 的使用者需進行此步驟, Windows9x/ME/NT 的使用者請省略此步驟。

………………………………………………

#### 7. 新增硬體

5

- 7-1 單擊"開始 / 設定 / 控制台" 來開啓控制台。
- 7-2 雙擊"新增/移除硬體"並且按 "下一步>" 按鈕。
- 7-3 選擇"是的,我已連接硬體 並且按"下一步 >"按鈕。
- 7-4 選擇 "新增硬體裝置" 並且按 "下一步 >" 按鈕。
- 7-5 選擇 "安裝我從清單中手動選取的硬體(進階選項)" 並且按 "下一步 >" 按鈕。
- 7-6 選擇"其它裝置 並且按"下一步 >" 按鈕。
- 7-7 單擊"從磁片安裝" 按鈕。
- 7-8 單擊"瀏覽…" 按鈕,選擇 **Inf** 檔案,預設路徑在 C:\DAQPro\ISO\_WIN2K\Inf 並且按"確定" 按鈕。
- 7-9 從"機型:"列表框中選擇您的裝置並且按"下一步 >"按鈕。
- 7-10 Windows 會顯示對話框,請按"確定"按鈕,進入裝 置屬性設定。
- 8. 修改裝置屬性

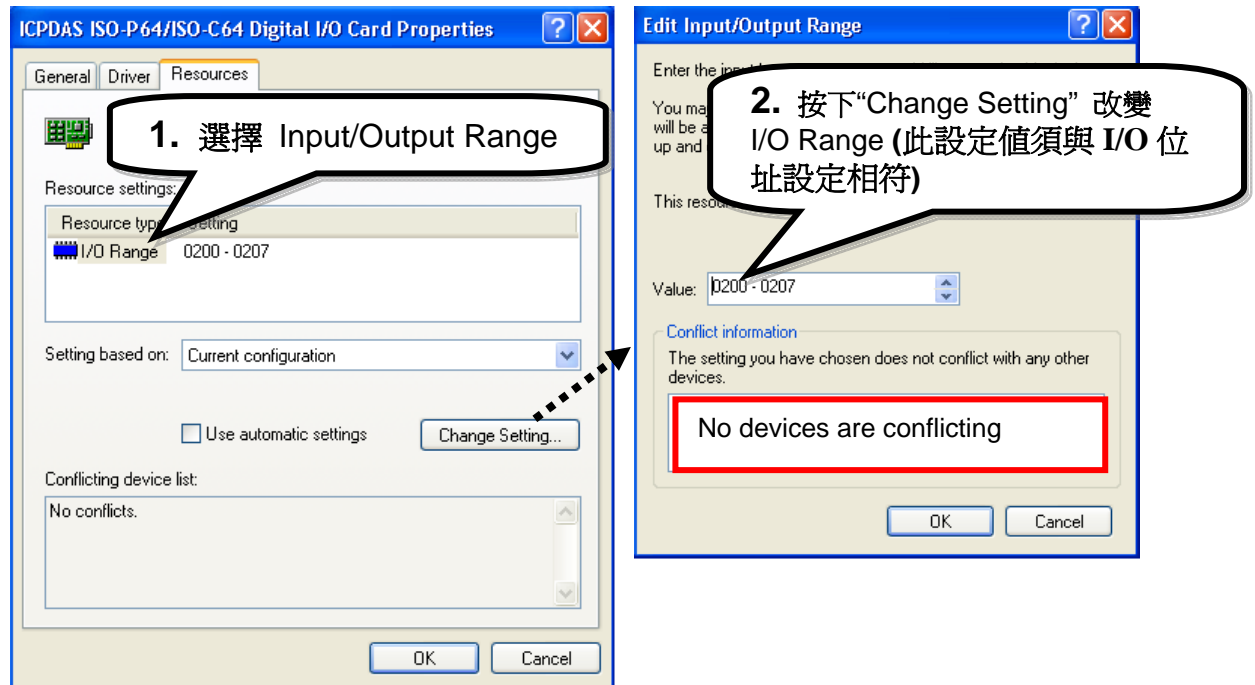

#### 9. 重新開機

更詳細的 "新增硬體" 資訊。請參考:

**CD:\NAPDOS\ISA\Manual\PCI\_ISA\_PnP\_Driver\_Installation\_in\_Win9x\_2K\_XP.pdf** 

http://ftp.icpdas.com/pub/cd/iocard/isa/napdos/isa/manual/pci\_isa\_pnp\_driver\_installation\_in\_win9x\_2k\_x

p.pdf

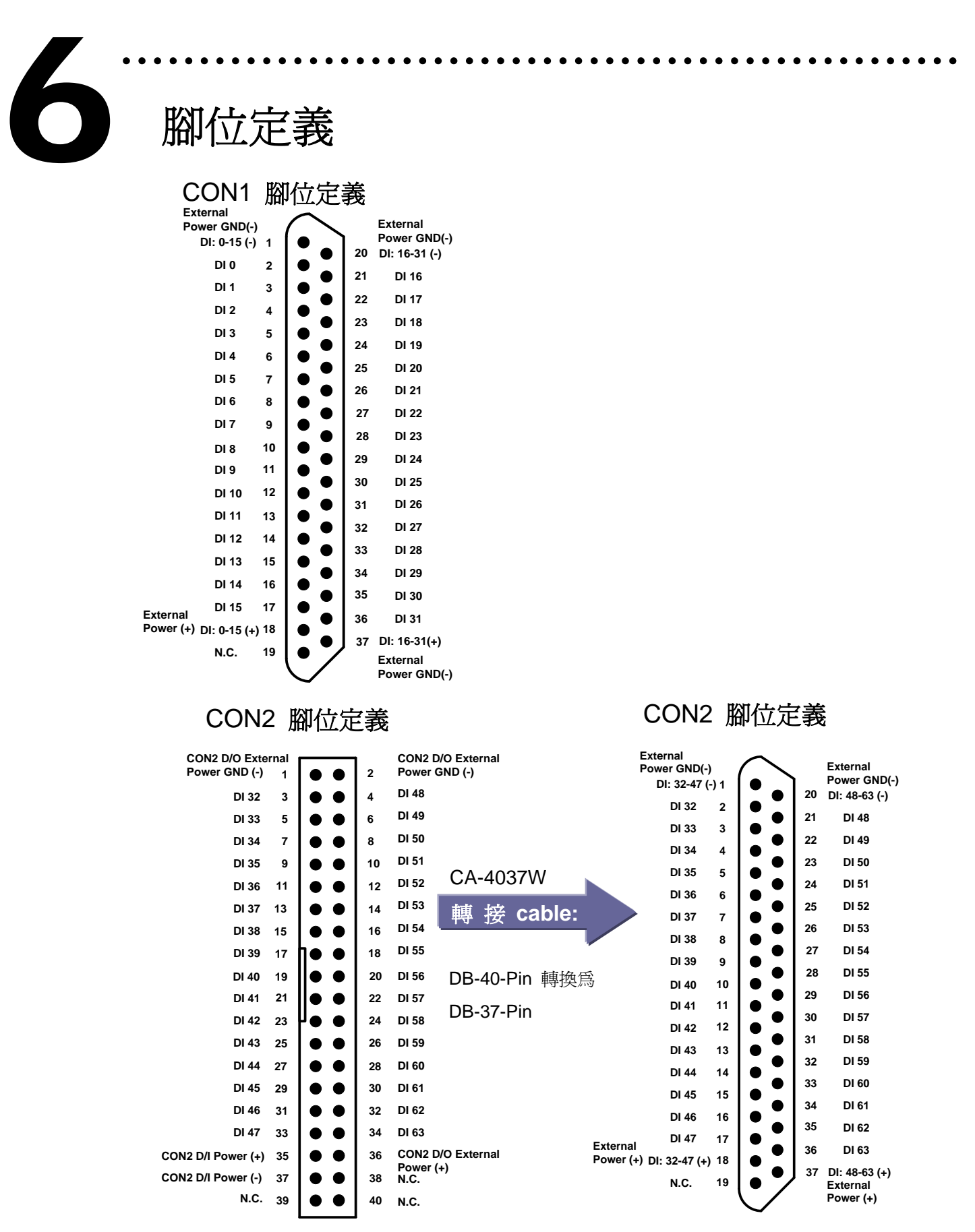

更詳細的 **"**腳位定義**"** 資訊,請參考: **CD:\NAPDOS\ISA\ISO\Manual\ISO-P32C32\_P32S32W\_P64\_C64\_manual.pdf** 

http://ftp.icpdas.com/pub/cd/iocard/isa/napdos/isa/iso/manual/iso-p32c32\_p32s32w\_p64\_c64\_manual.pdf

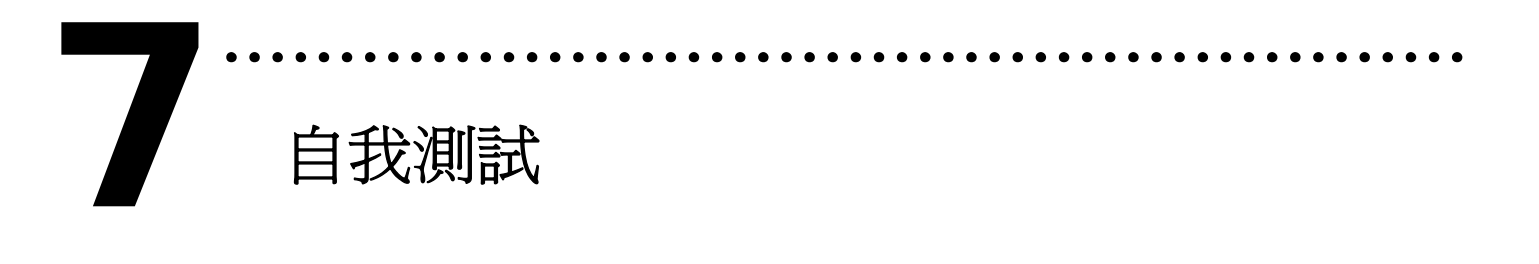

- 1. 設定 JP1, JP2, JP3, JP4 為 External Power。
- 2. 將 DN-37 連接至板卡的 CON1。
- 3. 外部供電 +24 V 連接至 External power(+) 和外部供電 GND 連接至 External power(-)。

(外部供電 +24 V 連接至 Pin1 及外部供電 GND 連接至 Pin18) 4. 將 GND(-)連接至 DI7(Pin1 連接至 Pin9)

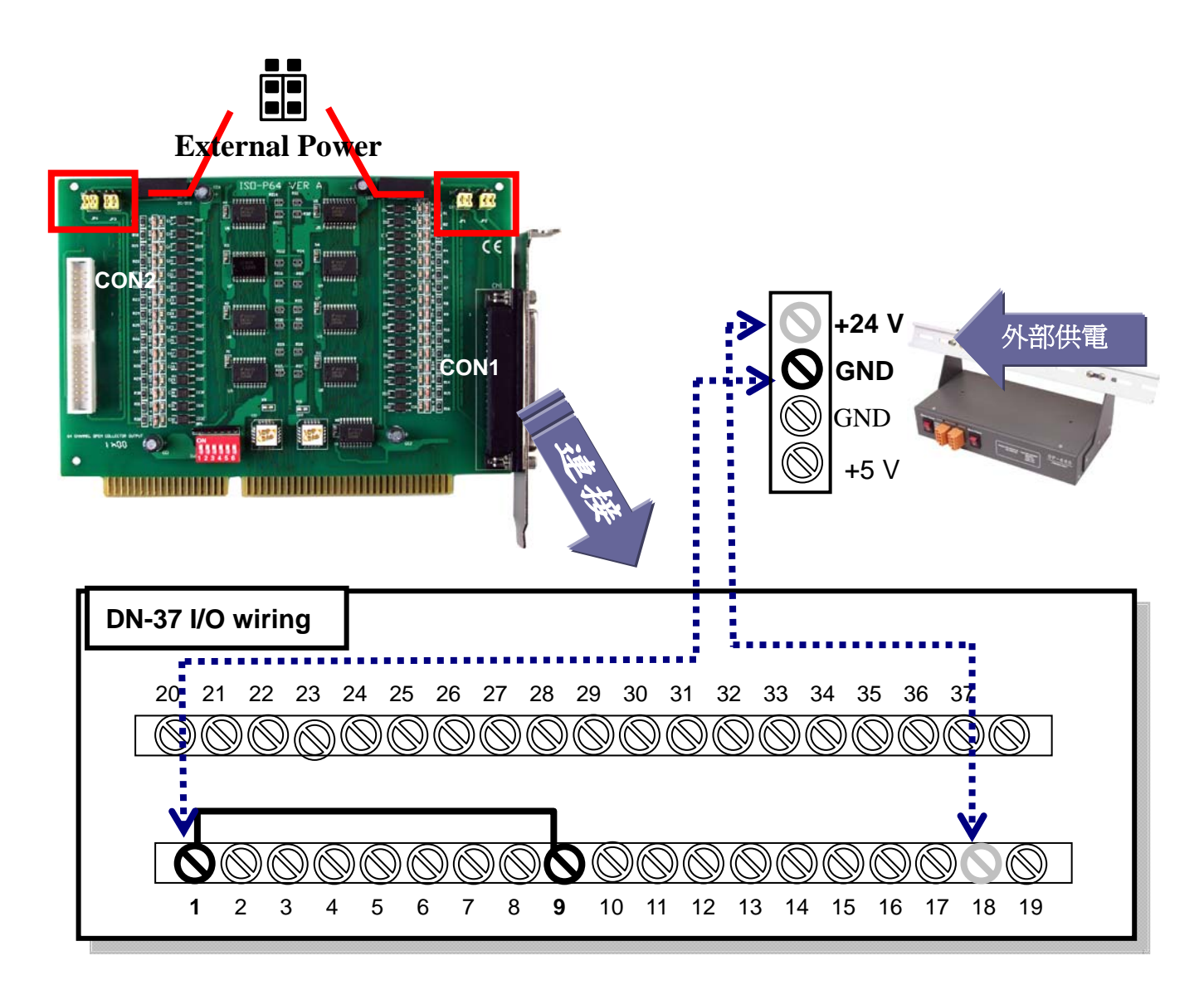

- 5. 執行 ISO-P64 範例程式。 程式路徑(預設):C:\DAQPro\ISO\_WinXXX\Demo\
- 6. 確認板卡數量及 DI 測試。

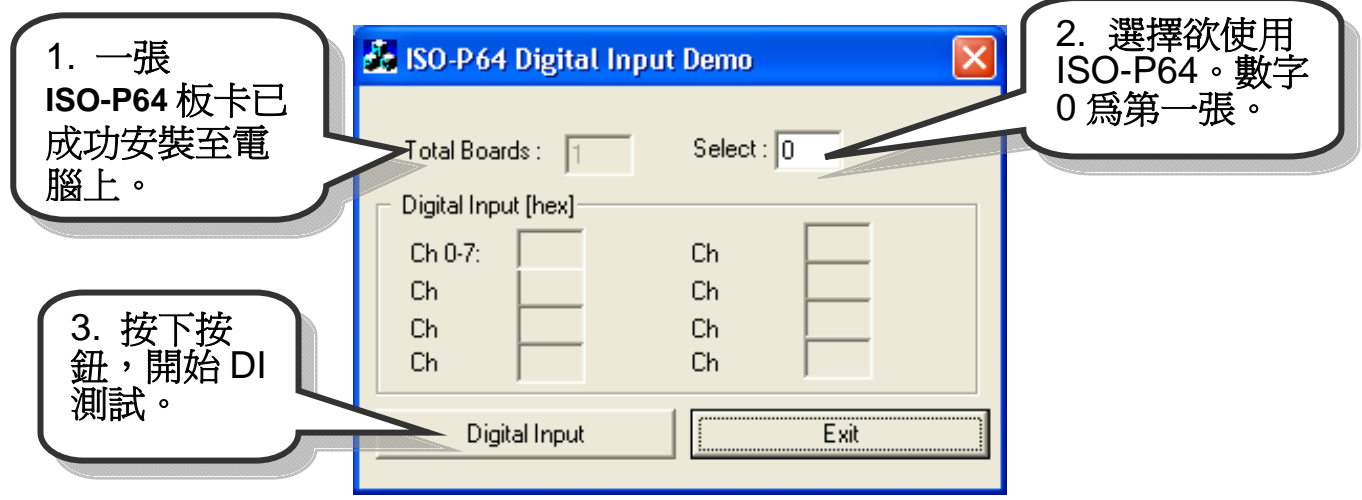

#### 7. DI 功能測試結果。

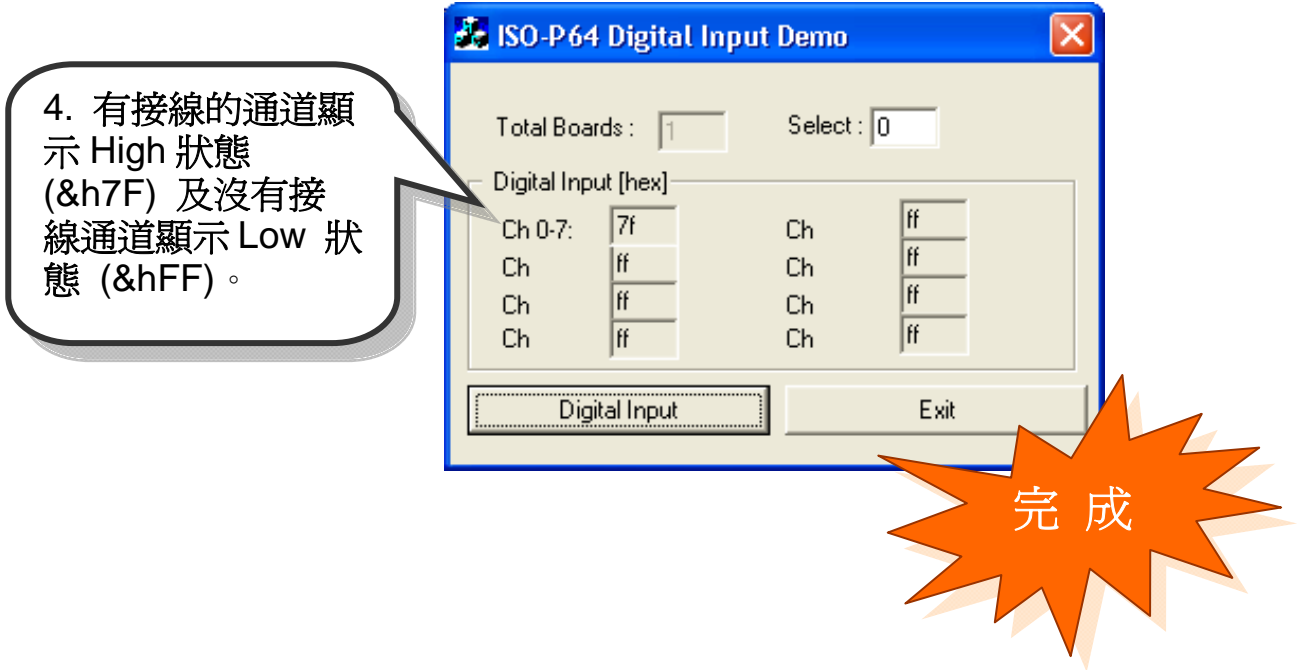

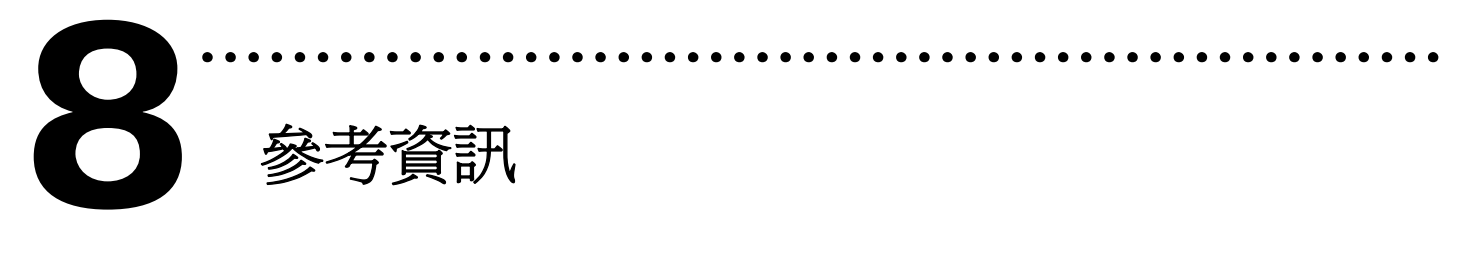

#### 9 **ISO-P64** 系列板卡產品網頁**:**

http://www.icpdas.com/products/DAQ/pc\_based/iso\_p64.htm

#### 9 **DN-37(**選購品**)**網頁**:**

http://www.icpdas.com/products/DAQ/screw\_terminal/dn\_37.htm

### 9 **DP-665(**選購品**)**網頁**:**

http://www.icpdas.com/products/Accessories/power\_supply/dp-665.htm

### 9 相關文件位置**:**

CD:\NAPDOS\ISA\ISO\manual http://ftp.icpdas.com/pub/cd/iocard/isa/napdos/isa/iso/manual/

#### 9 相關軟體位置**:**

 CD:\NAPDOS\ISA\ISO http://www.icpdas.com/download/isa/iso/index.htm

泓格科技**(ICP DAS)**主網頁 http://www.icpdas.com

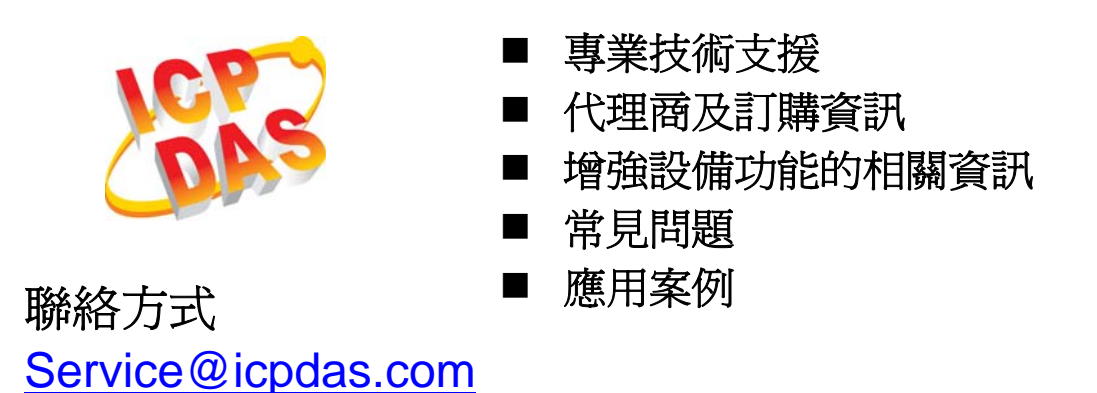

Copyright ©2008 by ICP DAS Co., Ltd. All right are reserved